# 多生成樹遷移最佳實踐

### 目標 Ī

本文的目標是在遷移到多生成樹(MSTP)時提供最佳實踐。 使用MSTP而不是其他生成樹變體可以提 高網路效率和可靠性。

### 需求 Ī

- ∙ 需要在混合硬體環境中最佳化第2層
	- Cisco Small Business交換器
		- 。Sx250系列(管<u>理指南)</u>
		- 。Sx300系列(管<u>理指南)</u>
		- 。Sx350系列(管<u>理指南)</u>
		- 。SG350X系列(管<u>[理指南\)](/content/dam/en/us/td/docs/switches/lan/csbms/350xseries/2_4_5/admin_guide/ag_350_550_2_4_5.pdf)</u>
		- 。Sx550X系列(管<u>理指南)</u>
	- Cisco Catalyst交換器
- 對生成樹的工作瞭解(<u>瞭解更多</u>)
- Wireshark(可選)

### 目錄 I

- 1. <u>MSTP術語</u>
- 2. <u>最佳實#1指南 驗證遷移到MSTP的必要性</u>
- 3. <u>最佳實踐#2 為您的遷移制定戰略</u>
- 4. <u>最佳實#3指南 最佳實#3指南 啟用點對點埠以使用PortFast</u>
- 5. <u>最佳實踐#4法 在邊緣埠上啟用BPDU防護</u>
- 6. <u>最佳實#5指南 將VLAN對映到MSTI,而不是IST(MST0)</u>
- 7. <u>最佳實#6指南 將所有啟用MSTP的交換機置於同一區域</u>
- 8. <u>最佳實#7策略 在主MST區域中嵌入CIST的根網橋</u>
- 9. <u>遷移驗證 是否啟用此功能?</u>
- 10. 結論

## 本指南的結構

本指南將省略通過SSH或管理介面登入裝置等步驟,而是重點介紹核心命令。每個最佳實踐將包含 一個子任務,概述混合思科硬體(企業版和中小型企業)的相應步驟。 有關配置指南,請參閱以下 兩個連結:

- <u>[在SMB交換機上配置MSTP](/content/en/us/support/docs/smb/switches/cisco-250-series-smart-switches/smb71-configure-multiple-spanning-tree-protocol-mstp-on-a-switch.html)</u>
- <u>[在Catalyst交換機上配置MSTP](/content/en/us/td/docs/switches/lan/catalyst3750x_3560x/software/release/12-2_55_se/configuration/guide/3750xscg/swmstp.html)</u>

### MSTP術語

本部分旨在為您提供一個易於理解的、關於正在運行的協定的心理模型。這些定義是MSTP協定的 互鎖元件。進一步的細節見分文。

BPDU — 網橋協定資料單元 — 這些是包含交換機繼續運行所需的所有資訊的組播幀。

附註:例項對映本身不在BPDU中。

區域 — (特定於MSTP) — 區域可解決每個VLAN傳送一個BPDU的其他STP型別遇到的問題。 與每個VLAN生成樹一樣,傳送如此多的BPDU會導致CPU負載緊張,從而影響網路效能。相反 ,使用MSTP時,所有VLAN都對映到單個區域。

例項 — 例項是指特定區域的VLAN或許多VLAN的邏輯表集合。然後此例項對映到區域。作為 遷移的一部分,您將完成這些步驟。

預設例項0 (零)與以下術語 $MS$ TO(內部生成樹(IST))同義。

您建立的任何例項都會作為多個生成樹例項或MSTI被引用。

這正是正確記錄網路VLAN的文檔可以讓您省去頭痛的地方。

• 如果例項失敗,將不會影響其它例項。

MSTI — 多個生成樹例項 — 包含管理性建立的例項。這些對映包含在「MRecord」中,可通過 Wireshark檢視。記錄包括管理例項拓撲所需的詳細資訊。

- IST 內部生成樹 是參與MSTP區域的交換機的記錄。區域中包含的交換機(無論有多少台 )以單個交換機的形式表示到區域外的區域。
- CST 通用生成樹 由運行其自己的傳統生成樹的MSTP區域組成。CST在MSTP區域邊界使 用交換機之間的鏈路。
	- CIST 通用和內部生成樹 由CST和IST組成,根據VLAN到例項的共用對映遍歷多個例項。

通用生成樹和內部生成樹材。

現在我們已經確定了本文的目標和相關定義,讓我們來瞭解最佳實踐。

### 最佳實#1指南 — 驗證遷移到MSTP的必要性

第一種最佳做法是確認需要遷移到MSTP。瞭解您網路的現有生成樹效能是此決策的關鍵因素。遷 移到MSTP是一個很好的選擇,原因有幾點:引入負載共用,對網路效率產生最大的影響。如果第 2層流量比您的預測提前增加,則遷移到MSTP可以提高效能,從而提高裝置的實用性和使用壽命。 其他考慮因素可能是 ·

現有STP效能不令人滿意 — 收斂時間或傳輸的BPDU數量會導致問題

分段生成樹 — 減少MSTP區域中包含的交換機上的資源負載。

混合硬體環境- MSTP是開放標準,這意味著它非常適合混合供應商環境。廣泛支援。

附註:一個常見的誤解是遷移到多生成樹時,必須為每個例項對映一個VLAN。

生成樹的風格不斷湧現,在以前的版本中不斷變化與扭曲。與每個VLAN生成樹(PVST+)相比 ,MSTP通過維護生成樹例項或生成樹的邏輯版本,使用更少的資源(BPDU、CPU週期、傳輸時 間)。VLAN流量能夠流經網路的第2層網段。一個埠(和VLAN)的轉發也可能阻塞另一個VLAN。 此外,如果一個例項中形成了循環,則不會影響其他例項。

### 最佳實踐#2 — 為您的遷移制定戰略

一日您驗證了遷移的需要,理想的情況是,能夠以最少的中斷時間實現遷移,同時保持現有的連線 。解決移民問題的小戰略將大大有助於確保順利實施。為了協助這一進程,我們建議採取下列戰術 步驟。

1. 文檔、文檔、文檔 — 記下詳細記錄將減少遷移時間和可能出現的錯誤。

識別並記錄所有點對點埠,或通向另一台交換機或路由器的埠。

確定並記錄所有邊緣埠,或通向PC或印表機等端點的埠。

定義參與遷移的VLAN

實習生真擅長這一步!

確定網路的操作順序。

瞭解一台交換機上的更改如何影響不同的VLAN。

安排網路停機,或者在週末進行遷移。

從網路的核心開始遷移,一直到分佈層,然後到接入層。

### 最佳實#3指南 — 啟用點對點埠以使用PortFast

本最佳實踐以及以下最佳實踐將充分利用所有埠文檔。管理員通過PortFast功能在邊緣埠上定義可 選引數。PortFast會阻止該連線埠上執行跨距數狀目錄。面向交換機到裝置的埠可以包括伺服器、 工作站和路由器。其用意是讓該連線埠永遠不會將網路橋接至另一組開放連線埠。如果交換機收到 上級BPDU,則可能導致環路。給定連線到網路的埠會在埠上進行STP計算,通過提前分配阻塞狀 態可以節省時間和CPU負載。它允許埠快速轉換到BPDU傳送 — 轉發狀態。因為提前給它分配了一 個狀態

附註:確保將交換機上的埠配置為全雙工傳輸。

以下步驟將劃分為SMB交換機(CLI + GUI)和Enterprise catalyst交換機(CLI)。

#### 在Catalyst交換機上啟用Portfast - CLI

CLI命令首先提供語法,然後提供即時命令示例。在#後面新增了一個額外空間,以便為copy > paste加亮顯示更輕鬆。以藍色突出顯示的文本表示變數,該變數將被替換為網路中的上下文詳細資 訊。另請注意,為簡潔起見,我們使用的唯一許可權提升命令將用於MSTP配置。

Catalyst(config)# **interface** [range(*optional*)] [port-id] Catalyst(config-if)# **spanning-tree portfast [auto]**

Catalyst(config)# **interface** range fa0/1 - 24 Catalyst(config-if)# **spanning-tree portfast auto**

#### 在SMB交換機上啟用Portfast - CLI

SMBswitch(config)# **interface [range(***optional***)] [port-id]** SMBswitch(config-if)#**spanning-tree portfast**

SMBswitch(config)# **interface range gi1-15** SMBswitch(config-if)# **spanning-tree portfast**

### 在SMB交換機上啟用Portfast - GUI

需要注意的一點是,SMB交換機GUI使用PortFast的同義詞 — 它稱為Fast Link。

步驟1.按一下生成樹> STP介面設定。

步驟2.選擇介面,然後按一下Edit按鈕。

步驟3.按一下Enable Fast Link。

附註:請記住應用更改並將運行配置寫入啟動配置。 Ī,

### 最佳實踐#4法 — 在邊緣埠上啟用BPDU防護

此最佳實踐是上一最佳實踐的擴展。如果啟用BPDU防護的連線埠看到接收任何上級、拓撲改變 BPDU的連線埠,它會立即通過err-disable狀態關閉連接埠。會要求您存取交換器並解決這種情況。

附註:這似乎是您可以跳過的最佳實踐之一。你能逃脫嗎?也許吧,但為了你的未來自我,讓它這 樣。一個錯誤交換機進入網路並輸出錯誤的BPDU,可能會破壞您的網路。

#### 在Catalyst交換機上啟用BPDU防護 — CLI

Catalyst(config)# **interface** [range(*optional*)] [port-id] Catalyst(config-if)# **spanning-tree bpduguard enable**

Catalyst(config)# **interface** range fa0/1 - 24 Catalyst(config-if)# **spanning-tree bpduguard enable** 在SMB交換機上啟用BPDU防護 — CLI

SMBswitch(config)# **interface** [range(*optional*)] [port-id] SMBswitch(config-if)# **spanning-tree bpduguard enable**

SMBswitch(config)# **interface** range fa0/1 - 24 SMBswitch(config-if)# **spanning-tree bpduguard enable**

#### 在SMB交換機上啟用BPDU防護 — GUI

步驟1.登入到Web配置實用程式以選擇生成樹> STP介面設定。將開啟STP介面設定頁面。

步驟2.從Interface Type下拉選單中選擇要編輯的介面型別。

步驟3.按一下Go以在該頁面上僅顯示埠或LAG。

步驟4.按一下連線到另一台交換機的埠或LAG的**單選按鈕,然後按一下Edit**。系統將顯示Edit STP Interface視窗。

步驟5.點選與Interface欄位中所需的介面型別對應的BPDU Guard Enable覈取方塊。

### 最佳實#5指南 — 將VLAN對映到MSTI,而不是IST(MST0)

現在,埠知道了它們的適當角色,讓我們轉到例項對映。為了獲得最佳結果,請限制您建立的例項 數量 — 請注意,存在一些細微差別。這違背了最佳實踐,可能勸阻工程師將MSTP作為解決方案。 對於多個例項,您可能具有有效的網路設計注意事項,但請注意,最佳做法是使用一個例項。確定 要對映到例項的VLAN。 然後選擇網路中的所有交換機通用的配置名稱和修訂版號。

附註:編輯MSTI VLAN對映時, MSTP將重新啟動。

#### 在Catalyst交換器上對映VLAN - CLI

Catalyst(config)# **spanning-tree mst configuration** Catalyst(config-mst)# **instance** [instance-id] **vlan [vlan-range]**

Catalyst(config)# **spanning-tree mst configuration** Catalyst(config-mst)# **instance 1 vlan 1-11**

#### 在SMB交換機上對映VLAN - CLI

SMBswitch(config)# **spanning-tree mst configuration** SMBswitch(config-mst)# **instance** [instance-id] **vlan [vlan-range]**

SMBswitch(config)# **spanning-tree mst configuration** SMBswitch(config-mst)# **instance 1 vlan 1-11**

#### 將VLAN對映到MSTI - GUI

步驟1。按一下Spanning Tree > VLAN to MSTP Instance。

VLAN到MSTP例項頁包含以下欄位:

- *MST例項ID* 顯示所有MSTP例項。
- *VLAN* 顯示屬於MST例項的所有VLAN。

步驟2.要將VLAN新增到MSTP例項,請選擇**MST例項**,然後按一下**Edit**。

- MST Instance ID 選擇MST例項。
- VLAN 定義對映到此MST例項的VLAN。
- Action 定義是將VLAN新增(對映)到MST例項還是將其刪除。

步驟3.輸入引數。

步驟4.按一下Apply。此時,MSTP VLAN對映已建立。

## 最佳實#6指南 — 將所有啟用MSTP的交換機置於同一區域

最佳實踐是將儘可能多的交換機放置在單個區域中。將網路劃分為多個區域沒有任何好處。與任何 路由和交換協定一樣,它們需要一種方法來確認協定成員身份。傳送的BPDU使交換機能夠識別自 己為特定區域的成員。為使網橋瞭解其在給定區域的成員資格,它們必須共用以下設定:

- 1. 區域名稱
- 2. 修訂號
- 3. 從VLAN到例項對映計算的摘要

#### 在Catalyst Switch - CLI上的區域內引導網橋

Catalyst(config)# **spanning-tree mst [instance-id] root primary**

Catalyst(config)# **spanning-tree mst 5 root primary**

#### 在SMB Switch - CLI上引導網橋進入區域

SMBswitch(config)# **spanning-tree mst configuration** SMBswitch(config-mst)# **instance** [instance-id] **vlan [vlan-range]** SMBswitch(config-mst)# **name** [region-name] SMBswitch(config-mst)# **revision** [revision-id]

SMBswitch(config)# **spanning-tree mst configuration** SMBswitch(config-mst)# **instance 1 vlan 10-20** SMBswitch(config-mst)# **name region1** SMBswitch(config-mst)# **revision 1**

#### 在SMB交換機上的區域內引導網橋 — GUI

MSTP Properties頁面用於定義交換機所在的區域。要使裝置位於同一區域,它們必須具有相同的 區域名稱和修訂值。

步驟1.從選單中選擇生成樹> MSTP屬性。

步驟2.在Region Name欄位中輸入MSTP區域的名稱。區域名稱定義網路的邏輯邊界。MSTP區域中 的所有交換機必須具有相同的已配置區域名稱。

步驟3.在「版本」欄位中輸入版本編號。這是一個表示MSTP配置修訂版的邏輯編號。MSTP區域中 的所有交換機必須具有相同的修訂版號。

步驟4.在*Max Hops*(最大跳**數)**欄位中*輸入最大*跳數。最大跳數指定跳數中BPDU的生存期。當網橋 收到BPDU時,它將跳數遞減1,並使用新的跳數重新傳送BPDU。一旦網橋收到跳數為零的 BPDU,該BPDU就會被丟棄。

**附註:/**ST Active欄位顯示區域活動交換機的網橋優先順序和MAC地址。有關其他資[訊,請參閱辭](/content/en/us/support/docs/smb/switches/Cisco-Business-Switching/kmgmt-2331-glossary-of-non-bias-language.html) [彙表。](/content/en/us/support/docs/smb/switches/Cisco-Business-Switching/kmgmt-2331-glossary-of-non-bias-language.html)

步驟5.按一下Apply。

### 最佳實#7策略 — 在主MST區域中嵌入CIST的根網橋

這一最佳實踐是保證整個遷移的關鍵因素之一。其思想是將MSTP拓撲的根網橋放置在主MSTP區域 內。根據先前的最佳實踐,將所有VLAN置於同一區域,根選擇對所有VLAN均有效。這是通過稱為 根防護的功能實現的,該功能強制您建立的根放置。當網橋在根防護啟用的埠上收到上級BPDU時 ,它將通過根不一致STP狀態立即將埠置於偵聽模式。這可以防止其下級BPDU的轉發,從而保留

您所在區域的根網橋上的指定埠。從而保留您所在區域的根網橋上的指定埠。

附註:仔細選擇每個例項的根和備份根。

#### 將根網橋置於Catalyst交換機上的CIST上 — CLI

Catalyst(config)# **spanning-tree mst [instance-id] root {primary |} [diameter dia [hello-time hello-time]]**

Catalyst(config)# **spanning-tree mst 1 root primary 7** 疑難排解 — Catalyst

以下命令將返回。以下命令將返回所有已標籤為不一致的埠。但是另請注意,該命令在SMB交換機 上不可用。

Catalyst# **show spanning-tree inconsistentports** 將根網橋置於SMB交換機上的CIST上 — CLI

SMBswitch(config)# **interface** [interface-id] SMBswitch(config-if)#

SMBswitch(config)# **interface gi1/1/1** SMBswitch(config-if)# **spanning-tree guard root** 將根網橋放置在SMB交換機上的CIST上 — GUI

步驟1.登入到Web配置實用程式並選擇生成樹> STP介面設置。

步驟2.從Interface Type下拉式清單中選擇interface。

步驟3.按一下Go以顯示介面上的連線埠或LAG清單。

步驟4.按一下要修改的連線埠或LAG的單選按鈕,然後按一下Edit。系統將顯示Edit STP Interface Setting視窗。

步驟5.在Interface欄位中按一下與所需介面對應的單選按鈕。

- 埠 從埠下拉選單中,選擇要配置的埠。這只會影響選擇的單一埠。
- LAG 從LAG下拉選單中,選擇要配置的LAG。這將影響LAG配置中定義的埠組。

步驟6.確保選中STP欄位中的Enable以在介面上啟用STP。

步驟7.在Root Guard欄位中選中Enable,以在介面上啟用根防護。此選項提供了一種在網路中強制 放置根網橋的方法。根防護用於防止新連線的裝置接管根網橋。

### 遷移驗證 — 是否啟用此功能? i<br>I

此時,您的MSTP實施和網路應該繼續運行。對於信任但驗證群體,您可以通過執行幀捕獲來驗證 MSTP狀態。然後將這些結果與預期的文檔進行比較。

通過Wireshark執行資料包捕獲後,您將看到包含例項ID的Mrecords。下面是Mrecord的螢幕快照 ,之後將進行擴展以瞭解其他詳細資訊。

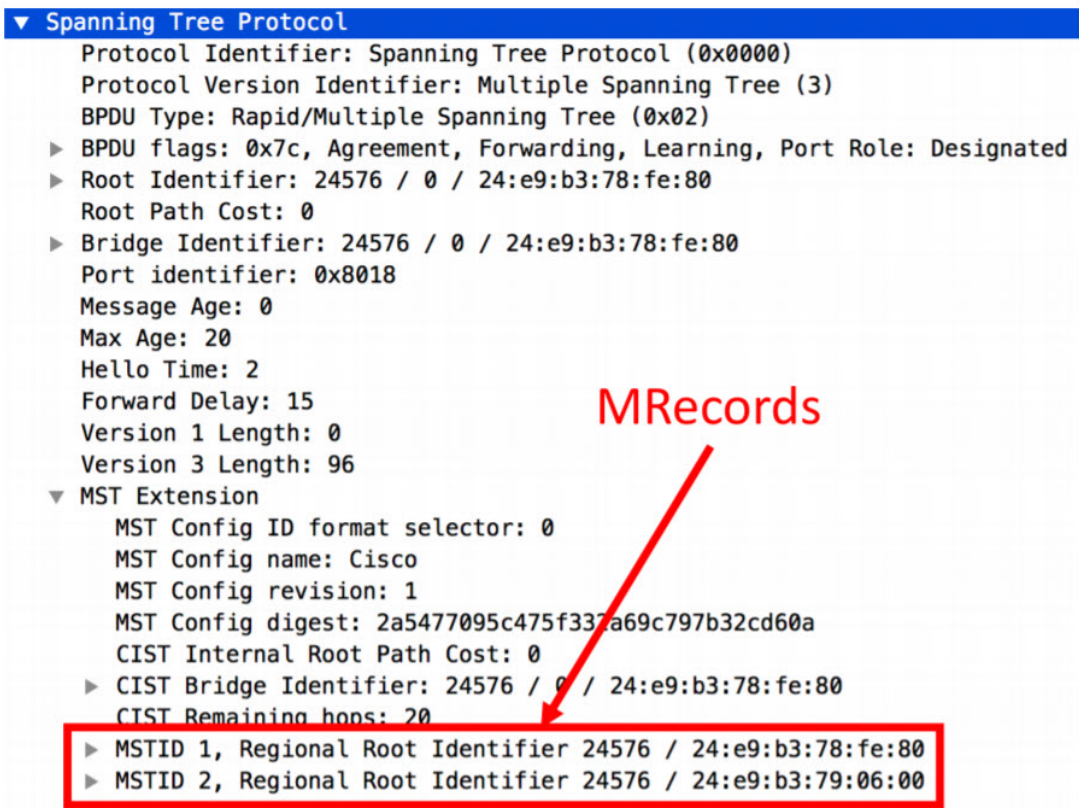

 $\mathbf{r}$ 

展開Mrecord允許您檢視有關MSTP的更精細的資料。包括:

- 連線埠角色
- MST ID
- 區域根
- 內部路徑開銷
- 網橋識別符號優先順序
- 埠識別符號優先順序
- 剩餘跳數

```
▼ MSTID 1, Regional Root Identifier 24576 / 24:e9:b3:78:fe:80
  ▶ MSTI flags: 0x7c, Agreement, Forwarding, Learning, Port Role: Designated
    0110... = Priority: 0x6\ldots 0000 0000 0001 = MSTID: 1
    Regional Root: Cisco_78:fe:80 (24:e9:b3:78:fe:80)
    Internal root path cost: 0
    Bridge Identifier Priority: 6
    Port identifier priority: 8
    Remaining hops: 20
▼ MSTID 2, Regional Root Identifier 24576 / 24:e9:b3:79:06:00
  > MSTI flags: 0x78, Agreement, Forwarding, Learning, Port Role: Root
```
 $0110$  .... = Priority: 0x6  $\ldots$  0000 0000 0010 = MSTID: 2 Regional Root: Cisco\_79:06:00 (24:e9:b3:79:06:00) Internal root path cost: 20000 Bridge Identifier Priority: 8 Port identifier priority: 8 Remaining hops: 20

### 快速驗證命令 — SMB CLI

如果要從命令列進行驗證,請嘗試以下命令:

#### SMBswitch# **show spanning-tree mst-configuration**

SMBswitch(config)# **spanning-tree mst-configuration** SMBswitch(config-mst)# **show pending**

**MST** [region1] 1  $\overline{2}$ Vlan -------- ---------------------  $0 1 - 9, 21 - 4094$ 1 10-20 ------------------------------ SMBswitch# **show spanning-tree mst-configuration**  $\Box$  $\cap$ Vlan -------- ---------------------------------------------------------------------  $0.1 - 4094$ 

注意:show命令的Catalyst版本不包括mst和配置之間的 — 。EX:"show spanning-tree mst configuration"

-------------------------------------------------------------------------------

#### 關於生活在同一網路上的PVST+和MSTP須知

如果您需要繼續支援運行PVST+的傳統交換機,請逐個埠進行處理。如果其中一台交換機作為 VLAN中繼運行,請確保MSTP交換機是分配給中繼的所有VLAN的根。此外,MSTP會嘗試解碼 PVST+ BPDU,但此模擬並不完善。這要求我們深入探討邊界港口的概念。

MSTP邊界埠的作用和狀態由與外部拓撲互動的*內部生成*樹來確定。這表示如果某個連線埠在IST上 處於封鎖模式,則該連線埠在MSTP的所有情況下均處於封鎖狀態。此效果會級聯到PVST+實現 ,從而影響VLAN的功能。如果連線埠是轉送、學習等,情況也是如此。正如你們可能想象的,這 可能成為一個問題。這會導致棘手的問題,而應該為一個VLAN轉送的連線埠會因為另一個VLAN的 需要而封鎖起來。PVST+模擬利用IST中的資訊建立每個VLAN BPDU。這會造成網路範圍的「錯覺 」,即MSTP區域顯示為所有VLAN的單個交換機。類似於交換器的*堆疊方式*,這也不算太壞。從邊 界埠的位置看,壞處在於它導致需要為每個模擬VLAN傳送單個BPDU。BPDU之間的任何不一致都 會導致整個模擬出現錯誤。只有收到一致的BPDU後,模擬才能自行恢復。

總之,整個情況就是為什麼邊界埠上接收到的BPDU必須完全相同的原因[。有關此主題的其他閱讀](https://community.cisco.com/t5/switching/migrating-from-rapid-pvst-to-mst/td-p/1792071) [,請參考此社群執行緒](https://community.cisco.com/t5/switching/migrating-from-rapid-pvst-to-mst/td-p/1792071)。

#### 如果我的網路硬體……是不是完全思科?

MSTP向後相容。只要您的非思科硬體支援快速生成樹,您就可以了。如果您遇到問題,請[與我們](https://community.cisco.com/t5/small-business-switches/bd-p/5976-discussions-small-business-switches) [的交換社群確認](https://community.cisco.com/t5/small-business-switches/bd-p/5976-discussions-small-business-switches)。 Ī

### 結論 J

感謝您閱讀本指南,通過這些最佳實踐,您應做好設定,以提高第2層網路的效能。

值得注意的是,生成樹聽起來可能並不令人興奮,但是負載共用的優勢讓保持網路效率的努力變得 值得付出努力。生成樹發明者拉迪亞·珀爾曼對它的愛不亞於一個母親。她甚至寫了首詩。